# NAV DRONE APP

User Manual

Doc version: 1.0 Last changed: 5/30/2023

Au service d'un monde en mouvement Serving a world in motion **navcanada.ca** 

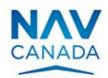

# Copyrights

 $\ensuremath{\mathbb{C}}$  NAV CANADA 2023 (adapted from user guide  $\ensuremath{\mathbb{C}}$  2023 Unifly NV)

# тос

| Copyrights                                                                  | 2  |
|-----------------------------------------------------------------------------|----|
| тос                                                                         | 3  |
| Preface                                                                     | 4  |
| Intended audience<br>Supported software<br>Reader's comments<br>Disclaimer. | 4  |
| Install and launch the app                                                  |    |
| INSTALL THE NAV DRONE MOBILE APP                                            |    |
| LAUNCH THE NAV DRONE MOBILE APP<br>CREATE AN ACCOUNT                        | 5  |
| Log in/Sign out                                                             | 7  |
| Log in                                                                      |    |
| The map screen                                                              | 8  |
| LAYERS                                                                      |    |
| BASEMAP.                                                                    |    |
| MAP LAYERS<br>DISPLAY AIRSPACE INFORMATION                                  |    |
| Plan an operation                                                           |    |
| •<br>General                                                                |    |
| PLAN OPERATION                                                              |    |
| VALIDATE OPERATION                                                          | -  |
| SAVE OPERATION AS DRAFT                                                     |    |
| PUBLISH OPERATION                                                           |    |
| Manage tasks and permission requests                                        | _  |
|                                                                             |    |
| The Profile screen                                                          |    |
| FLIGHTS                                                                     |    |
| MANAGE DRONES                                                               |    |
| MANAGE DRONE REGISTRATION                                                   |    |
| Scheduled operations                                                        | 44 |
| COPY, DELETE OR CANCEL AN OPERATION                                         | 45 |
| Additional features                                                         | 46 |
| MY ACCOUNT                                                                  | 47 |
| My documents                                                                |    |
| USER SETTINGS                                                               |    |
|                                                                             |    |
| Explore without account                                                     |    |
| Addendum                                                                    |    |
| OPERATION CONSTRAINTS                                                       |    |
| Glossary                                                                    | 59 |

# Preface

# **Intended** audience

This User Manual is intended for all drone operators, pilots and crew members who want to plan and manage drone operations in the NAV Drone Mobile App. With the option to Explore without account, the intended audience is anyone who would like to visualize airspace information and understand the rules and regulations applicable to a location of their choice.

This application is part of the NAV Drone Remotely Piloted Aircraft Systems (RPAS) Traffic Management (RTM) system.

Basic familiarity with your Apple iOS/Google Android mobile device, including its operating system software, is the only prerequisite for understanding the information presented in this User Manual.

## **Supported software**

Supported mobile device operating systems:

- Android (most recent version and three versions back)
- Apple (most recent version and three versions back)

#### **Reader's comments**

NAV CANADA welcomes your comments on this User Manual. Provide your comments at <u>navdrone@navcanada.ca</u>.

## Disclaimer

- Illustrations shown in this User Manual may differ from the actual product.
- In some cases there is more than one way to perform an action in the application. In the context of this User Manual not all alternatives are being described.
- The product features available to you depend on your configuration, as well as to your role and responsibilities. Therefore, you may not have access to all functionalities described in this User Manual.

# Install and launch the app

# Install the NAV Drone Mobile App

Install the NAV Drone Mobile App from Play Store for Android or App Store for iOS (search term *NAV CANADA* or *NAV Drone*) on your mobile device. You can also find links to the NAV Drone Mobile app at <u>https://www.navcanada.ca/navdrone</u>.

## Launch the NAV Drone Mobile App

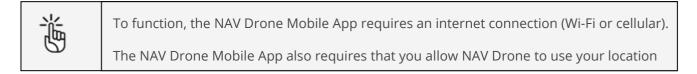

- 1. Tap the NAV Drone Mobile App app icon to launch the app.
- 2. In the log in screen:

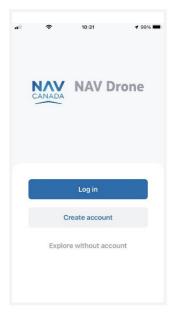

- Tap *Log in* if you are already registered. In case you have an account for the NAV Drone Web, you can also use it in the NAV Drone Mobile App. See also "Log in/Sign out" on page 7.
- Tap *Create account* if you are not registered yet. See also "Create an account" on page 6.
- Tap *Explore without account* to use the app anonymously. See also "Explore without account" on page 55.

| 淌 | Not all functionalities offered by the NAV Drone Mobile app are |
|---|-----------------------------------------------------------------|
| 5 | available when using the app without an account.                |

#### **Create an account**

- 1. Tap *Create an account* to go to the registration page.
- 2. Complete the registration form. A valid email address is required, and the system only supports ASCII characters.
- 3. Read the *License agreement details* and *Privacy notice details*. Scroll down to the end of each document to activate the *Accept* and tap it.

|                                             | •II 🗢 🔒 17:04 <b>⊀</b> 59% 🕅                                                                                                    |
|---------------------------------------------|----------------------------------------------------------------------------------------------------|
|                                             | K Back Terms & Conditions                                                                                                    |
|                                             | RETWEEN:<br>Ladity NV, a final fashing sompany under telepina law, with registered effice at 7A.<br>Ladithreedie, 2100 Attempt, uità companio registration annaber 9635 520 597 (hereinadre<br>referred to at "Ladity").<br>ADP:                                                                                                    |
|                                             | Each and every User ;                                                                                                    |
|                                             | CONSIDERING THAT:                                                                                                    |
| First name                                  | aixent? (eash as thorses) in single-rep. by integra angebors the applicable dimensional or manism. The applicable of applicable and applicable on a single and applicable on a single applicable on a single and and applicable on a single applicable on a single applic |
| Email                                       | AND THE FOLLOWING IS AGREED:<br>I. DEFINITIONS<br>Unless eleatly indicated otherwise by the cortext, the following terms have the following                                                                                                    |
| Password                                    | maning where they are used in this approximate. 1. Applications: Fush comparison are sub-training bargeness, of any kind, that allows the Lass the deformation of the sub-training bargeness of the sub-training bargeness of the sub-traini        |
| O laccept the license agreement.            | By accepting, you confirm that you have read and<br>agree with the full end-user license agreement.                                                                                                    |
| O I have read and accepted the data policy. | Accept                                                                                                    |
| Create account                              |                                                                                                    |

- 4. Tap the *Create account* button that gets activated after completing the previous step.
- 5. Check your mailbox and confirm your registration by following the instructions in the email message sent to you. Make sure to check your spam folder if you don't find the confirmation email in your standard incoming email folder.
- You are prompted to add your mobile number to set up Multi-factor authentication via SMS.
   See also "My account" on page 47. Add your number and tap *Send verification code*.
- 7. Enter the verification code you received via SMS and tap *Verify phone number*.
- 8. You receive a confirmation that your account is now ready for use.

# Log in/Sign out

## Log in

To log in, proceed as follows:

- 1. Tap the NAV Drone Mobile App icon to launch the app.
- 2. On the *Welcome* screen, tap the *Log in* button to go to the *Log in* screen.
- 3. Enter the email address used for registration and your password, and tap the *Log in* button to continue.

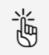

When logging in to the NAV Drone Mobile App for the first time, make sure to complete your user profile (see also "My account" on page 47) and to configure your user settings (see also "User settings" on page 47). If the multi-factor authentication is enabled in your settings, you will be prompted to enter the SMS code sent to your mobile number.

## Log out

- 1. Tap ••• to go to the *More* screen.
- 2. Tap on *My account* and scroll down until you see the *Log out* button.
- 3. Tap *Log out*

# The map screen

When you log in, the app's *Map* screen is displayed.

The *map* screen includes following user interface elements:

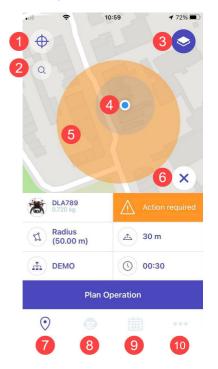

| Nr. | Description                                                                                                    |
|-----|----------------------------------------------------------------------------------------------------|
| 1   | Tap 🗢 to center and zoom the map on the current GPS position of your mobile device.<br>Move the map by dragging it around and zoom in/out by stretching/pinching.                       |
| 2   | Tap $\mathbf{Q}$ to go to the <i>Search</i> screen and enter a location, such as an address or a city.<br>Tapping on an entry in the search results will center and zoom the map on the |

| Nr. | Description                                                                                                    |
|-----|----------------------------------------------------------------------------------------------------|
|     | selection location, which will be used in the operation validation process (see also "Validate operation" on page 20.                                                                                                    |
|     | You can also tap a location on the map to mark that location to be used. Zoom in on the map if you do not see the limited drone zone overlays. If your current zoom level does not allow you to see these overlays, you will receive a warning message.                                                                                                    |
| 3   | Tap to go to the <i>Layers</i> screen where you can select your preferred <i>Basemap</i> and <i>Map layers</i> (see also "The map screen" on page 7).                                                                                                    |
| 4   | The blue dot indicates the current GPS position of your mobile device on the map.                                                                                                    |
| 5   | <ul> <li>The transparent colour coded circle represents the currently selected operational area. The colour indicates the result of the <i>Validation</i> process (see also "Validate operation" on page 20):</li> <li>Green: positive operation validation</li> <li>Orange: warning or action required</li> <li>Red: negative operation validation</li> </ul>                                                                            |
| 6   | Tap $\times$ to close the operation parameter fields and display the <i>Weather bar</i> . It lists the current temperature, the chance of precipitation, the wind direction, and the K <sub>P</sub> index at the operation validation position. This index quantifies disturbances in the horizontal component of earth's magnetic field with an integer in the range 0–9 with 1 being calm and 5 or more indicating a geomagnetic storm. |
|     | If the <i>Weather bar</i> is displayed Instead of the X icon, the <i>Validation status</i> icon is also visible. This icon is used to signal if an operation is legally allowed or not on basis of the current flight parameters. See also "Validate operation" on page 20.                                                                                                    |
|     | Tap the <i>Validation status</i> icon to hide the <i>Weather bar</i> and the <i>Validation status</i> icon and display the operation parameter fields again.                                                                                                    |

| Nr. | Description                                                                                                    |
|-----|----------------------------------------------------------------------------------------------------|
| 7   | When you are in any of the other screens of the bottom menu bar, tap $oldsymbol{Q}$ to go back to the <i>Map</i> screen.                                                         |
| 8   | Tap 💿 to go to the <i>Profile</i> screen where you can manage your <i>Gear</i> and <i>Flights</i> logbook. See also "The Profile screen" on page 34.                             |
| 9   | Tap 🗰 to display your planned operations. See also "Scheduled operations" on page 40.                                                                                            |
| 10  | Tap to go to the <i>More</i> screen where you can manage your account and settings and get access to a number of additional features. See also "Additional features" on page 46. |

## Layers

Tap S at the top right of the *Map* screen to go to the *Layers* screen. In this screen you can select a basemap for the *Map* screen and select/deselect map layers. When done, close the *Layers* screen by tapping at the top left of the screen.

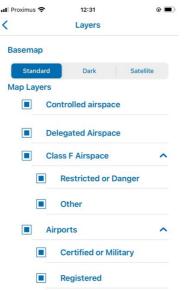

## Basemap

- 1. Go to the *Basemap* section of the *Layers* screen.
- 2. Select a mode by tapping on it:
  - Standard
  - Dark
  - Satellite

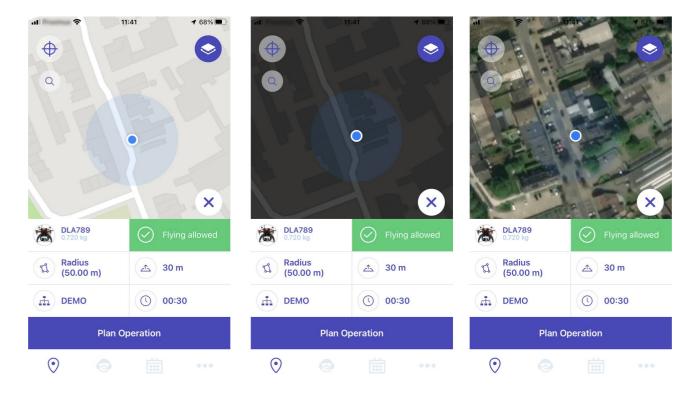

# **Map Layers**

#### General

The map presented in the NAV Drone Mobile App is created by displaying a number of map layers on top of the basemap (background map). The basemap is always displayed, but the map layers can be hidden or displayed.

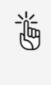

Areas filled with red are prohibited. Areas filled with yellow require additional caution due to other air traffic. Areas filled with orange require permission from NAV CANADA, Parks Canada, the Department of National Defence, an airport operator, Penitentiary Authorities, or any other specified user agency

#### **Hide/display map layers**

You can hide or display each map layer in the list.

- 1. Go to the *Map layers* section of the *Layers* screen.
- 2. Select/deselect the map layer(s) to display by tapping on the corresponding checkbox in front of the layer's name.

# **Display airspace information**

Information about geozones is displayed by tapping and holding a geozone on the *Map* screen.

Two scenarios are possible, as described below.

#### Location covered by one visible geozone

If the selected location is covered by only one visible geozone:

- 1. Tap and hold a location.
- 2. The detailed information of the geozone covering that location appears.

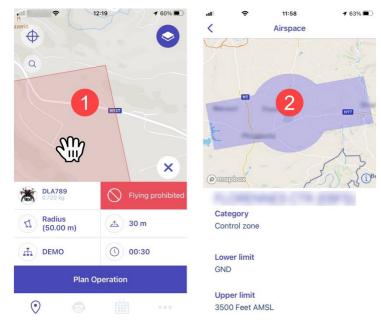

3. Close the new screen by tapping  $\checkmark$  at the top left of the screen.

#### Location covered by multiple visible geozones

If the selected location is covered by multiple visible geozones:

- 1. Tap and hold a location.
- 2. A list of the geozones covering that location is displayed. Tap on any of the zones.
- 3. The detailed information of that zone appears.

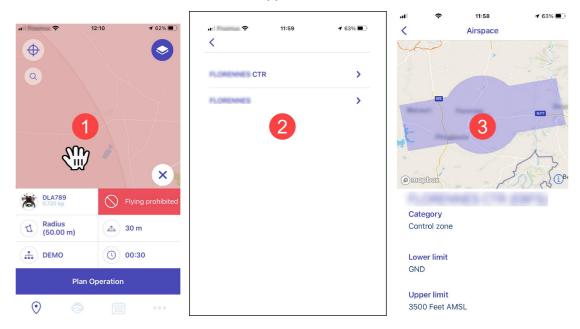

4. Close the new screen by tapping <sup><</sup> at the top left of the screen.

# **Plan an operation**

## General

Planning a new operation consists of five main steps:

- 1. Planning the operation, including the creation of an operational area and the definition of the operation parameters.
- 2. Validating the operation against the applicable rules and regulations.
- 3. Saving the operation as *Draft*.
- 4. Publishing the operation.
- 5. Managing the operation's tasks, to receive the permissions required to conduct the operation, when applicable.

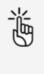

To be able to plan and perform drone operations you need to:

- link a verified mobile number to your account. See "My account" on page 47.
- add at least one drone to your profile. See "Add drone" on page 36.

## **Plan operation**

Start from the *Map* screen.

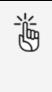

There are limits to the size, duration of an operation and the time period you can plan an operation in advance. The NAV Drone Mobile App will prevent you from publishing an operation that exceeds these limits. See also "Operation constraints" on page 57.

#### **Define parameters**

Complete the operation parameters fields.

| uti | ÷                   | 12:54                           | <b>√</b> 78% 🔳)∙ |
|-----|---------------------|---------------------------------|------------------|
|     |                     | not be validat<br>cting a drone |                  |
| 0   |                     |                                 | 0                |
| Q   |                     |                                 |                  |
|     |                     |                                 |                  |
|     |                     |                                 | ×                |
| 1   | Select device       |                                 |                  |
| 1   | Radius<br>(50,00 m) | A :                             | 30 m 🙎           |
|     | DEMO                | 0                               | 00:40 3          |
| 0   |                     |                                 |                  |

- 1. Tap *Select device* to select the drone you will use for the operation.
- 2. Tap and move the slider or use the + and buttons to define the height you will be flying at. Tap *Save* when finished.
- 3. Tap <sup>(0)</sup> to define the operation duration. Tap *Done* when finished.

#### Define operational area

Define the operational area in which you will be flying. Select one of the three available geometries:

- Cylindrical area
- Polygon area
- Path-base area

#### **Cylindrical area**

- 1. In the *Map* screen, select a location for the center of the cylindrical area either by using the search button or by tapping on the map.
- 2. The cylindrical operational area is the default geometry option displayed. Click on the *Radius* field.

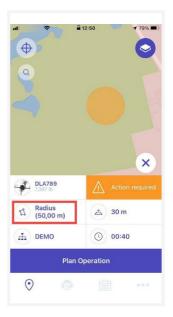

3. If necessary, change the maximum flight radius from its current value by pinching/stretching the blue area circle or by tapping the + and - icons. In case you want to zoom out while drawing or want to hide the geometry section, tap . To show the geometry section again, tap .

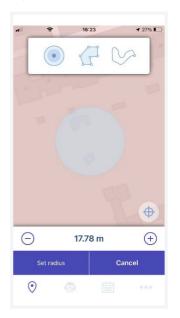

4. Tap *Set radius* to save you changes or *Cancel* to abort the action.

#### Polygonal area

- 1. In the *Map* screen, select a location by using the search button or by tapping on the map.
- 2. The cylindrical operational area is the default geometry option displayed. Tap on the *Radius* field.

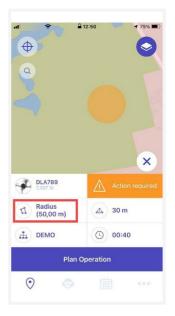

3. In the geometry section, tap the *Polygon* button.

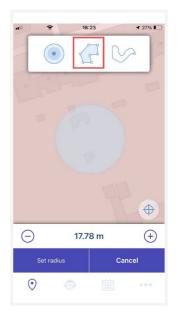

4. On the map, select a location for the starting vertex (the corner point between two edges) and drag this first point to create the second vertex. Add new segments by dragging a shape handle (the smaller point in the middle of a segment). In case you want to zoom out while drawing or want to hide the geometry section, tap . To show the geometry section again, tap .

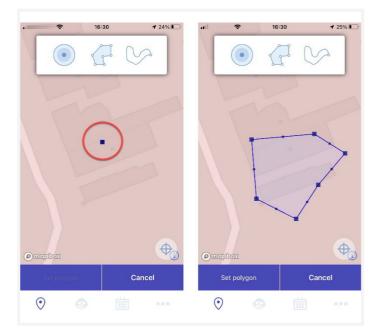

- 5. To modify the flight zone:
  - Drag any point to move it.
  - Delete a vertex by dragging and merging it with either one of the other two vertices to which it is connected.
- 6. Tap *Set Polygon* to save you changes or *Cancel* to abort the action.

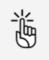

You can also draw a polygon using your finger. The shape is transformed into a series of segments that you can fine-tune as described above.

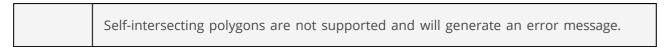

#### Path-based area

- 1. In the *Map* screen, select a location by using the search button or by tapping on the map.
- 2. The cylindrical operational area is the default geometry option displayed. Tap on the *Radius* field.

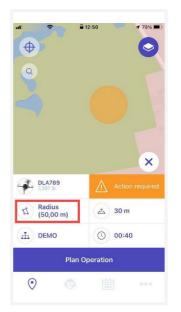

3. In the geometry section, tap the *Path* button.

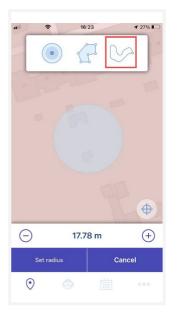

4. On the map, select a location as the starting point and drag this first point to create the end point. Add new segments by dragging a shape handle (the smaller point in the middle of a segment). In case you want to zoom out while drawing or want to hide the geometry section, tap .
To show the geometry section again, tap .

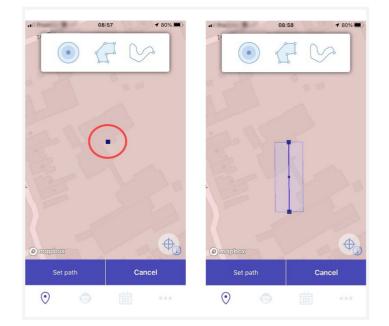

- 5. To modify the flight zone:
  - Drag any point to move it.
  - Delete a vertex by dragging and merging it with either one of the other two vertices to which it is connected.
- 6. Tap *Set Path* to save you changes or *Cancel* to abort the action.

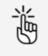

You can also draw a flight path using your finger. The shape is transformed into a series of segments that you can fine-tune as described above.

# Validate operation

Once the operational area is drawn and the operation parameters have been selected, the operation is validated by the NAV Drone Mobile App. The validation consists in verifying that the operation, as defined by its flight zone and parameters, complies with applicable rules and regulations.

The validation results are provided in two forms:

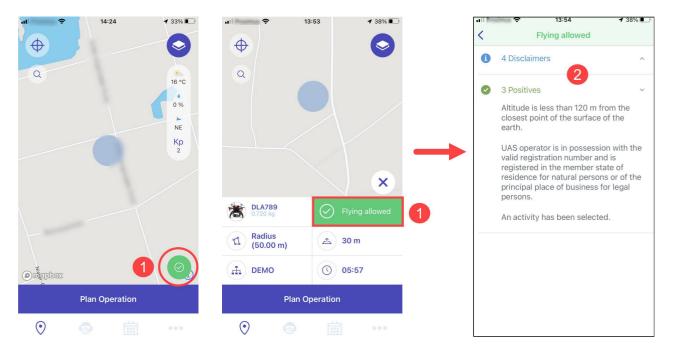

- 1. The overall validation result: represented by the operation validation status icon (when the operation parameters are hidden) or the validation button (when the operation parameters are visible). The overall validation result indicates whether the operation is allowed (green colour code), comes with warnings or actions required (orange colour code), or is not allowed (red colour code).
- 2. The result categories: accessible by tapping on the validation button. The validation details are grouped into categories that you can expand ( icon) or collapse ( icon) to display or hide the validation details.

Both the validation button and the validation category are colour-coded for easy interpretation.

| Colour | Description                                                                            |  |  |  |  |
|--------|----------------------------------------------------------------------------------------|--|--|--|--|
| Green  | Rules that the operation is complying with.                                            |  |  |  |  |
| Blue   | Disclaimers that the pilot/operator should keep in mind when conducting the operation. |  |  |  |  |
| Orange | Warnings to be read and complied with by the pilot/operator.                           |  |  |  |  |
| Red    | Rules that the operation is not complying with.                                        |  |  |  |  |

Validation result examples:

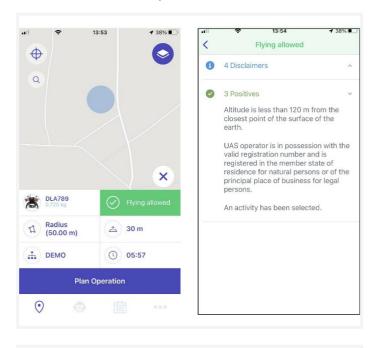

| n 🗢 1                 | 13:54 7 38%    |   |                                                                                       | <b>4</b> 37% 🔳 |
|-----------------------|----------------|---|---------------------------------------------------------------------------------------|----------------|
| 0                     |                |   | Flying prohibited                                                                     | 4              |
|                       |                | 0 | 2 Negatives                                                                           | ~              |
| Q                     | - 101.00       |   | Within a distance of 1,5 N<br>airport. Contact the aerod<br>operator to obtain a perm | drome          |
|                       |                |   | Within a distance of 1,5 N<br>military airport. Contact t<br>Defence to obtain a perm | he Ministry of |
|                       | ×              | 0 | 4 Disclaimers                                                                         | ~              |
| DLA789<br>0.720 kg    | Flying prohibi | • | 3 Positives                                                                           | ^              |
| ね Radius<br>(50.00 m) | ▲ 30 m         |   |                                                                                       |                |
| <u>₼</u> DEMO         | 05:57          |   |                                                                                       |                |
| Plan C                | Operation      |   |                                                                                       |                |
|                       |                |   |                                                                                       |                |

| ŝ                  | 13:59 1 35%     | •••• | <b>?</b> 13:59              | 1 35% 🔳 |
|--------------------|-----------------|------|-----------------------------|---------|
| $\oplus$           |                 | <    | Action required             |         |
| Ψ                  |                 | 0    | 1 Action required           | ~       |
| ٩                  |                 |      | Inside controlled airspace. |         |
|                    |                 | 0    | 4 Disclaimers               | ~       |
|                    |                 | 0    | 3 Positives                 | ^       |
| DLA789<br>0.720 kg | Action required |      |                             |         |
| Radius             | Action required |      |                             |         |
| (50.00 m)          |                 |      |                             |         |
| DEMO               | 05:57           |      |                             |         |
| Plan               | Operation       |      |                             |         |
| $\odot$            |                 |      |                             |         |
| •                  |                 |      |                             |         |

Make sure to check all validation information provided by scrolling through the full<br/>list and reading all validation details.If necessary, adapt the operation flight zone and/or parameters until you get the<br/>desired validation result before proceeding.

## Save operation as draft

Once the operation has been validated, you can save it by proceeding as follows:

- 1. Tap *Plan operation* at the bottom of the *Map* screen.
- 2. Complete all the fields in the *Details* screen (if not completed already in the operation parameters).
  - Operation name
  - Operator
  - Start date and time
  - End date and time
  - Purpose
  - Activity
  - Line of sight
  - Maximum height
  - Description
  - Drone
  - Pilot
- 3. Tap *Save as draft* at the bottom of the screen.
- 4. If you make any changes to the draft operation, you need to tap *Update*.

Every change to a draft operation will trigger a re-validation of the operation. Two-way communication capability is required when operating in NAV CANADA control zones. Therefore, make sure to select a pilot with a verified mobile number in order to publish the operation (see also " Edit personal details" on page 47). Also, make sure to have your phone with you when flying.

When drawing an operation in a time zone other than the one defined in your user settings, a dialog box provides a warning. In the operation details, a warning message indicates whether the operation is located in a time zone (expressed in Coordinated Universal Time or UTC) other than the one specified in your user settings.

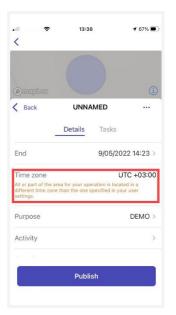

# **Publish operation**

Your operation has been saved but is not ready for takeoff. To finalize your draft operation, you must publish the operation by tapping *Publish* at the bottom of the screen.

|                | 15:22       | <b>1</b> 23%  |
|----------------|-------------|---------------|
| Omepbox        |             | (i)           |
| < Back         | Inspection  |               |
| D              | etails Task | S             |
| Operation name |             | Inspection >  |
| Operator       |             | A User        |
| Start          | 4/20/20     | 022 2:41 PM > |
| End            | 4/20/20     | 22 8:38 PM >  |
| Purpose        |             | DEMO >        |
| Activity       | Mapping/Lan | d Survevina > |
|                | Publish     |               |
|                |             |               |

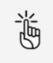

If you publish the operation you can no longer edit it.

If the operation requires permissions, a warning message will be displayed after publishing the operation to indicate that there are still actions required.

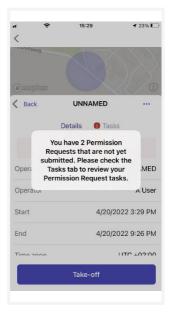

# Manage tasks and permission requests

#### **Details and tasks screen**

The validation results provided in the *Details* tab indicate whether actions are required for the operation. The *Tasks* tab allows you to process the actions required.

Additionally, a red notification icon is displayed to the left of the *Tasks* tab to indicate there are actions required. The notification icon contains a number which corresponds with the number of actions outstanding.

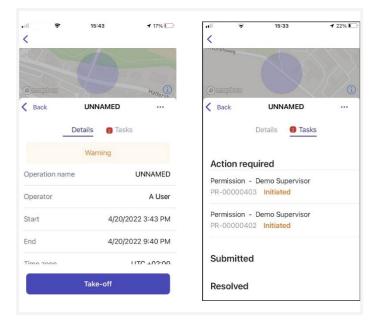

## Why do you need permissions?

As defined in the Canadian Aviation Regulations Part IX, permissions are required to conduct Advanced operations in airspace controlled by NAV CANADA.

Permission requests are evaluated either automatically or manually:

- Auto Approval: permission requests that are automatically approved in NAV Drone.
- Further coordination required: permission requests that require a review by NAV CANADA before it can be approved or rejected.

Whether a permission request is characterized as Auto Approval or Further coordination required depends on the height and location of the operation's flight zone.

When drawing an operational area for an Advanced operation, airspace controlled by NAV CANADA is identified on the map by a grid with a colour assigned to each cell. That colour code indicates the maximum height at which an operation's permission request can be automatically approved in NAV Drone. Above that maximum height, permission requests will require further review by NAV CANADA when submitted.

| 15.51<br>Montréal Est         |                            | 1554            | arning                                  | il 51% B | 155 |                                                                                                 | ₩ <mark>2</mark>   1150% <b>8</b>                                                              |
|-------------------------------|----------------------------|-----------------|-----------------------------------------|----------|-----|-------------------------------------------------------------------------------------------------|------------------------------------------------------------------------------------------------|
| Q Bucher                      | ville Sain                 | <b>0</b> 2 Warm | *                                       | ~        | 0   | 2 Warrings<br>Your requested operation is<br>the centre of a centrified wate                    | within a distance of 3 Mid fram.                                                               |
| Grids rep                     | presenting                 | O 1 Actor       | benegeen                                | ~        |     | operation in accordance will<br>with respect to the use of RF<br>Your requested operation is    | I the established procedure<br>WS applicable to the amport.<br>within a diatance of 1 NM from. |
| controlled                    | airspace for<br>operations | 6 Dack          |                                         | ~        |     | the centre of a certified help<br>accordance with the establis<br>the use of RPAS applicable to | ort. Conduct the operation in<br>thed procedure with respect to<br>o the heliport.             |
| Longi<br>Saint-Lambert        | and the ball               | Ø 2Peet         | Neg .                                   | Ť 🔪      | 0   | 1 Action mighted                                                                                | partially or totally inside<br>in lowest altitude threshold of                                 |
|                               | X                          |                 |                                         | -        |     | the NAV CANACA grid, there required.                                                            | fore, further coordination is                                                                  |
| Speinthesky 1                 | A Warning                  |                 | validation results                      | n        | 0   | 6 Oachamars                                                                                     | ~                                                                                              |
| <b>1</b> Radius (1700, 10 ft) | 🛆 205 N                    | is              | required to fly in<br>ntrolled airspace |          | 0   | 2 Postives                                                                                      | ~                                                                                              |
| Advanced                      | 0 00.45                    |                 | introneo arrspace                       |          |     |                                                                                                 |                                                                                                |
| Crashing                      | eretos.                    |                 |                                         |          |     |                                                                                                 |                                                                                                |
| 0 0                           | ··· ·                      |                 |                                         |          |     |                                                                                                 |                                                                                                |

The sections below present the workflow to submit and track the status of a permission request.

| 闿 |  |
|---|--|
|   |  |

If the operation flight zone overlaps multiple NAV CANADA control zones, NAV Drone will generate a separate task (permission request) for each affected control zone in the Action Required category. Each task will need to be submitted and assessed independently.

#### Permission requests eligible for auto approval

In airspace controlled by NAV CANADA, when the operation's height is at or below the Upper limit of all the grid cells that the flight zone intersects, the permission request will be automatically approved in NAV Drone after its submission by the operator.

A permission request associated with a Draft operation will also have the status *Draft*. To submit a permission request:

 Make sure that the operation has been published. See also "Publish operation" on page 24. When the operation is published, the status of the permission request changes from *Draft* to *Initiated* and a NAV CANADA reference code is assigned to the permission request by NAV Drone.

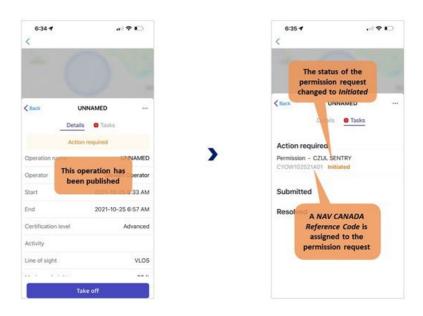

- 2. Tap the permission request to access its details.
- 3. Complete the form.
- 4. Tap *Submit* at the top right of the screen.

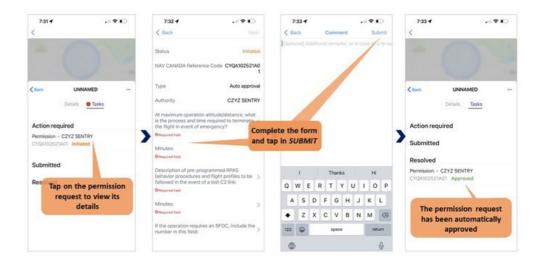

When a submitted permission request is eligible for auto approval, NAV Drone automatically approves the permission request and changes its status to *Approved*. The approved permission request appears in the *Resolved* category and an email is sent to the user's email address. Tap the approved permission request to view its details. The *View* button at the top right of the screen provides access to the permission request notice, which contains all information related to the permission request. This notice can be downloaded as a PDF as proof that the operation is allowed.

過

NAV CANADA reserves the right to rescind, at any time, a permission request that was approved. In that case, the operation is no longer allowed. See also "Rescinded permission requests" on page 31.

#### Permission requests requiring further coordination

In airspace controlled by NAV CANADA, when the operation's height is above the Upper limit of any of the grid cells that the operation's flight zone intersects, the permission request will require a review by NAV CANADA after its submission.

A permission request associated with a Draft operation will also have the status *Draft*. To submit a permission request:

 Make sure that the operation has been published. See also "Publish operation" on page 24. When the operation is published, the status of the permission request changes from *Draft* to *Initiated* and a NAV CANADA reference code is assigned to the permission request by NAV Drone.

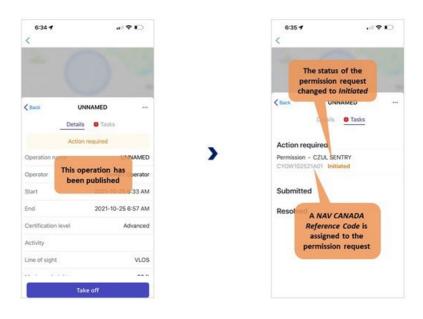

- 2. Tap the permission request to access its details.
- 3. Complete the form.

4. Tap *Submit* at the top right of the screen.

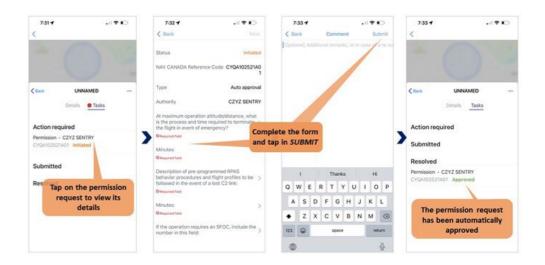

When a submitted permission request requires further coordination, NAV Drone sends the permission request to NAV CANADA and changes its status to *Sent*, moving the permission request to the *Submitted* category. The user still has the option to cancel the permission request or to view the permission request details.

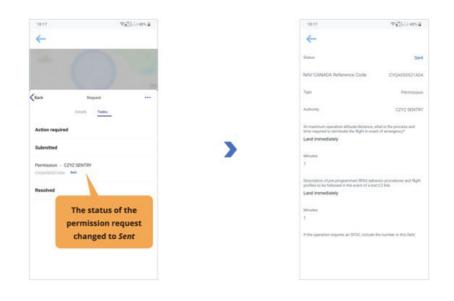

A permission request with a *Sent* status means that the permission request has been successfully submitted to NAV CANADA. When NAV CANADA starts the review, the company will change the status of the permission request to *In review* to notify the user.

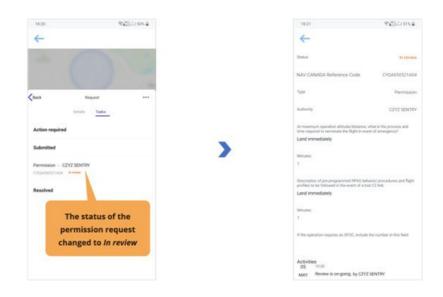

The result of the review will be one of the following three options:

- *Approved*: after review, NAV CANADA determined that the operation is allowed.
- *Rejected*: after review, NAV CANADA determined that the operation is not allowed.
- *Needs action*: after review, NAV CANADA determined that an action by the operator is required before a decision can be made.

| 8:45 <b>1</b> , all <b>P</b>                       |    | 8:48 <b></b> .                                                | • •    | 8:45 <b>-</b>                                                  | .el 🕈 🖸 |
|----------------------------------------------------|----|---------------------------------------------------------------|--------|----------------------------------------------------------------|---------|
|                                                    |    | - 0                                                           | -      | - (                                                            |         |
|                                                    | OR | Clack Request Details Tasks Action required Submitted Details | <br>OF | Details Action required Permission - CZYZ SE CYPQ102521A04 Net |         |
| Permission - CZYZ SENTRY<br>CYPQ102521A06 Approved |    | Resolved Permission - CZYZ SENTRY CYPQ102521A07 Rejected      |        | Submitted<br>Resolved                                          |         |

When a permission request has been approved, it is moved to the *Resolved* category and an email is sent to the user's email address. Tap the approved permission request to view its details.

The *View* button at the top right of the screen provides access to the permission request notice, which contains all information related to the permission request and can be downloaded as a PDF as proof that the operation is allowed.

When a permission request has been rejected, it is moved to the *Resolved* category.

When a permission request needs action, it is moved to the *Action required* category.

In both cases, users will receive an email from NAV CANADA explaining why their request was rejected or needs action. This information can also be viewed on the permission request details screen under *Activity*.

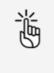

NAV CANADA reserves the right to rescind, at any time, a permission request that was approved. In that case, the operation is no longer allowed. See also "Rescinded permission requests" on page 31.

#### Permission requests with status Needs action

When a permission request is reviewed by NAV CANANA and its status changes to *Needs action*, changes to the operation might be required depending on the reason provided by NAV CANADA.

| 過 | Editing a published operation is only possible in NAV Drone Web. This action will<br>cancel all associated tasks. This is the correct course of action when the reason<br>provided by NAV CANADA requires to change the operation flight zone and/or the<br>operation parameters. The previous permission request will be canceled, and a new<br>permission request will be created for the operation. |
|---|----------------------------------------------------------------------------------------------------|
|   | Please refer to the NAV Drone Web User Manual for more details.                                                                                                    |

#### **Rescinded permission requests**

If a permission request is rescinded, NAV CANADA will provide the reason for the status change.

There are two methods a rescinded permission request will be communicated to the user:

- An email is sent to the user's email address.
- The operation's validation status indicates that an action is required to acknowledge that the permission request has been rescinded. This task is also displayed in the operation's *Tasks* tab in the category *Action required*.

| 瞢 | Acknowledging that the permission request has been rescinded, is only possible in NAV Drone Web. It is a mandatory task to ensure that the operator has seen the rescinded permission request and understands that the operation is no longer allowed. |
|---|----------------------------------------------------------------------------------------------------|
|   | Please refer to the NAV Drone Web User Manual for more details.                                                                                                    |

# Log a flight

After publishing an operation, a *Take-off* button is available at the bottom of the *Details* screen. To log a flight as the operation is being conducted in the field:

1. Tap *Take-off* to indicate that a flight has just started (the drone is taking off). A Take off warning appears. Tap *Yes* if you want to continue.

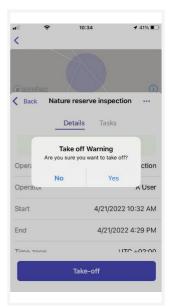

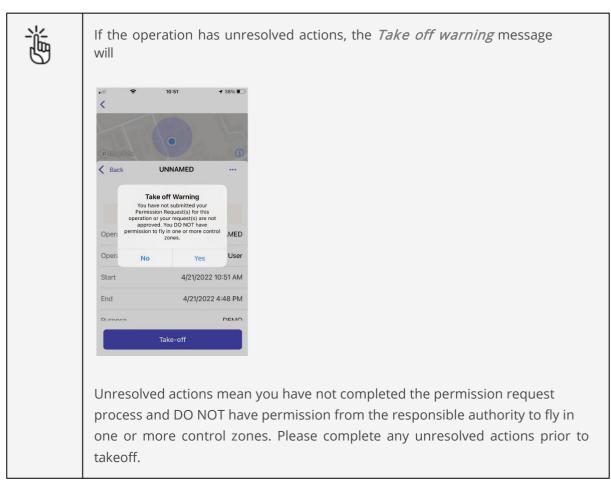

2. You will be redirected to the *Map*, with a *Land* button available at the bottom of the screen. A timer is recording the duration of your flight. Tap *Land* to indicate that the flight has finished (the drone is landing).

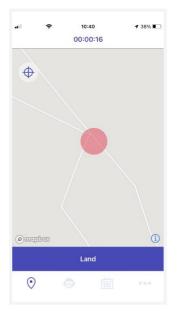

3. You will be redirected to the *Flight details* screen, where information about your flight is displayed. You can also indicate how the flight went by selecting one of the smileys.

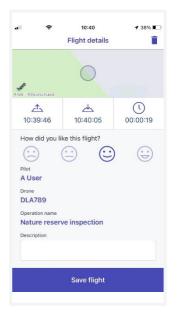

4. Tap *Save flight* to add the flight to your logbook. See also "Logbook" on page 52.

A flight is considered as one take off and landing sequence. Therefore, an operation can consist of multiple flights.

Logging a flight records the flight's start time, end time, and time flown, and associates this information with the drone and the pilot selected for this operation.

The operation's *Flights* tab lists all flights logged for that operation. See also "Flights" on page 34.

# The Profile screen

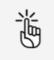

You need to be logged in to make use of the functions accessible via the Profile screen.

Go to the *Profile* screen by tapping the 😔 icon at the bottom of the screen.

The *Profile* screen provides access to:

- Your logged drone flights (logged in NAV Drone Mobile App and NAV Drone Web), as well as the total number of flights and the total duration of all listed flights.
- Your devices (gear) i.e. your drone(s) including their technical characteristics

# **Flights**

#### **Display registered flights**

1. Tap the *Flights* tab in the *Profile* screen.

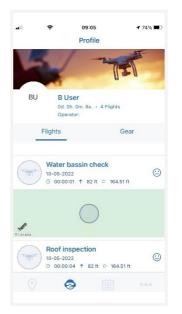

2. Scroll up and down to see all the logged flights.

3. Tap an entry to display its detailed information in a new screen.

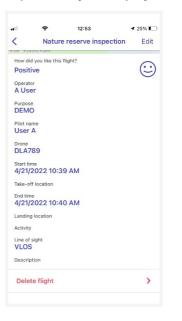

4. Tap the **←** icon at the top left of the screen to return to the *Flights* screen.

#### **Delete registered flight**

- 1. Tap an entry to display its detailed information in a new screen.
- 2. Tap *Delete flight* at the bottom of the screen allows you to delete the selected flight.

| 41        | (÷               | 12:53              | ◀ 25% |
|-----------|------------------|--------------------|-------|
| (         |                  | reserve inspection | Edit  |
| ION ODE   |                  | ×                  |       |
|           | you like this fl | light?             |       |
| Positi    | ve               |                    | 9     |
| Operato   | r                |                    |       |
| A Use     | r                |                    |       |
| Purpose   |                  |                    |       |
| DEMO      | )                |                    |       |
| Pilot nar | ne               |                    |       |
| User      | A                |                    |       |
| Drone     |                  |                    |       |
| DLA7      | 39               |                    |       |
| Start tin |                  |                    |       |
|           | 022 10:39        | 9 AM               |       |
| Table of  | location         |                    |       |
|           |                  |                    |       |
| End time  |                  |                    |       |
| 4/21/2    | 2022 10:40       | JAM                |       |
| Landing   | location         |                    |       |
| Activity  |                  |                    |       |
| Line of s | ight             |                    |       |
| VLOS      |                  |                    |       |
| Descrip   | ion              |                    |       |
|           | e flight         |                    |       |

3. A warning message appears asking you to confirm that you want to delete the flight. Tap *Yes* to confirm.

# Manage drones

#### Add drone

1. Tap the *Gear* tab in the *Profile* screen.

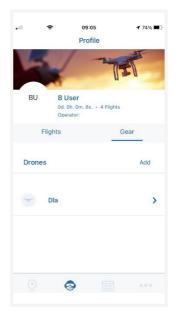

2. Tap *Add* to go to the *Add drone* screen.

| .atl | ę       | 09:02<br>Profile                          | <b>4</b> 76% 🔳 | .al<br>< | ę                               | 09:06<br>Add drone | ✓ 74% ■<br>Add drone |
|------|---------|-------------------------------------------|----------------|----------|---------------------------------|--------------------|----------------------|
| 4    |         | -                                         |                | +        |                                 |                    |                      |
| BU   | 0d.     | Jser<br>Oh. Om. 1s. • 1 Flight<br>erator: | S              | (        | <sup>facturer</sup><br>d manufa | cturer             |                      |
|      | Flights | _                                         | Gear           | Model    |                                 |                    |                      |
| Dron | es      |                                           | Add            |          | d model                         | weight*            |                      |
| ·m*  | Dla     |                                           | >              | Serial   | number                          |                    | lb                   |
|      |         |                                           |                | Drone    | name*                           |                    |                      |
|      |         | <b>&gt;</b> iii                           |                | Tech     | nnical Spe                      | ecifications       |                      |

3. Selected *Manufacturer* and Series. A number of specification fields is populated automatically. Complete the remaining ones, such as *Registration/Serial number*.

| 12:06 <b>4</b>         | 12:09 <b>-1</b>          |
|------------------------|--------------------------|
| Back Manufacturer      | K Back Model             |
| Enter manufacturer New | Enter model New          |
| 3DR                    | AGRAS MG-1               |
| Acecore                | AGRAS MG-1P              |
| Action Drone           | AGRAS MG-1S              |
| Advanced Tactics       | AGRAS T10                |
| AEE                    | AGRAS T16                |
| Aeraccess              | AGRAS T30                |
| Aerial Technology      | Avata                    |
| Aerialtronics          | Flame Wheel F330         |
| Aerix Drones           | Flame Wheel F450         |
| Aeromao                | Flame Wheel F550         |
| Aeromao Inc.           | Inspire 1                |
| Aeronavics             | Inspire 1 Pro            |
| Aeroscout              | Inspire 1 V2.0           |
| AeroVironment          | Inspire 2                |
| Aerovironment_Inc      | Inspire 2 Cinema Premium |

If you want to add a custom made drone, start typing text in the *Manufacturer* field and tap *New*. Repeat this action for *Model* and complete the remaining specification fields.

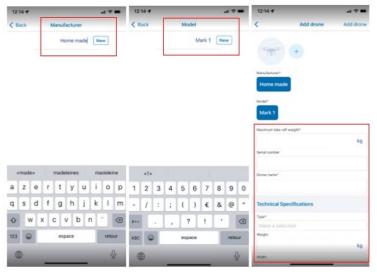

4. Tap *Add device*.

| 遭 | The <i>Manufacturer, Model, Maximum take-off weight</i> , and <i>Drone Name</i> fields are mandatory.                                                                                                    |
|---|----------------------------------------------------------------------------------------------------|
|   | A registration number must be added for drones weighting 250 grams or more and<br>for Advanced operations in controlled airspace. Adding a registration number is<br>only possible in NAV Drone Web. Please refer to the NAV Drone Web User Manual<br>for more details.<br>Make sure you enter accurate data in the technical, flight, and control specifications as |
|   | Make sure you enter accurate data in the technical, hight, and control specifications as                                                                                                    |

## Edit drone

1. Tap the *Gear* tab in the *Profile* screen.

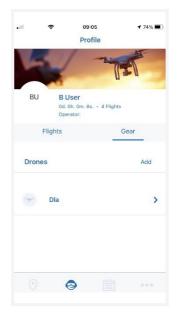

- 2. Scroll through the list to locate the drone you want to edit.
- 3. Tap the drone you want to edit.
- 4. Tap *Edit*.
- 5. Tap the field(s) you want to edit and make your changes.
- 6. Tap **Save**.

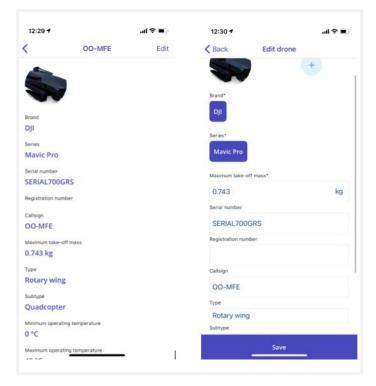

### **Delete drone**

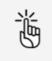

Deleting a drone will cancel all ongoing or planned operations that the drone is part of. Be sure before performing this action.

1. Tap the *Gear* tab in the *Profile* screen.

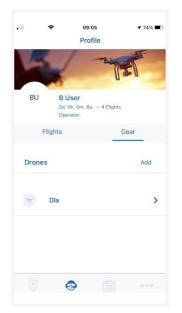

- 2. Scroll through the list to locate the drone you want to delete.
- 3. Tap the drone you want to delete.
- 4. Scroll to the bottom of the drone details screen and tap *Delete drone*. A warning message appears asking you to confirm that you want to delete the flight. Tap *Yes* to confirm. In case the drone is linked to any ongoing or future operations, you will receive a second warning message indicating that deleting the drone will cancel these operations. Tap *Yes* to confirm.

| al 🔶            | 13:12                                       | ✓ 21% | •         | 13:                   | -08                | 22%  |
|-----------------|---------------------------------------------|-------|-----------|-----------------------|--------------------|------|
| <               | DLA789                                      | Edit  | <         | DLA                   | 789                | Edit |
| Aerial Tech     | inology                                     |       | Aerial    | Technology            |                    |      |
| Series          |                                             |       | Series    |                       |                    |      |
| RTF Sky H       | ero Spy 600mm                               |       | RTF SI    | ky Hero Spy 600       | Omm                |      |
| Serial number   |                                             |       | Serial nu | mber                  |                    |      |
| 8451            |                                             |       | 8451      |                       |                    |      |
| Registration nu | mber                                        |       | Registrat | ion number            |                    |      |
| Callsig         |                                             |       | Callsig   | Fai                   | led                |      |
| DLA             | Warning                                     |       | DLA       | The drone DLA789      | is being used in 4 |      |
| A<br>Maxim      | re you sure you want to dele<br>this drone? | ete   | Maxim     | this drone will car   |                    |      |
| 0.72            |                                             |       | 0.72      | that it is            | part of.           |      |
| Туре            | No Yes                                      |       | Туре      | No                    | Yes                |      |
| Rotary win      | g                                           |       | Rotary    | wing                  |                    |      |
| Subtype         |                                             |       | Subtype   |                       |                    |      |
| Hexacopte       | r                                           |       | Hexac     | opter                 |                    |      |
| Minimum opera   | ating temperature                           |       | Minimum   | operating temperatu   | re                 |      |
| Maximum oper    | ating temperature                           |       | Maximun   | n operating temperatu | ire                |      |
| Delete dro      | ne                                          | >     | Delete    | drone                 |                    | >    |

Manage drone registration

# Manage drone registration

# Add drone registration

1. Tap the *Gear* tab in the *Profile* screen and tap on a saved drone

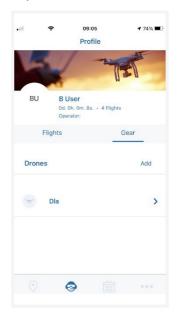

2. Tap the *Registrations* and then *Add* 

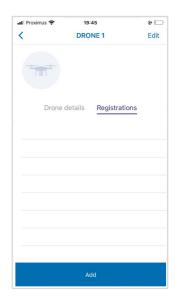

3. Complete the required information and tape *Save* 

| II Proximus 🗢 19:49 | @        |
|---------------------|----------|
| Country             | Canada > |
| Registration number | 12345 >  |
|                     |          |
|                     |          |
|                     |          |
|                     |          |
|                     |          |
|                     |          |
|                     |          |
| Save                |          |

4. Drone registration is listed.

| 🖬 Proximus 穼 | 19:50                   | •    |
|--------------|-------------------------|------|
| <            | DRONE 1                 | Edit |
|              |                         |      |
| Drone        | e details Registrations |      |
| 12345        |                         |      |
| APPRC        | OVED                    | >    |
|              |                         |      |
|              |                         |      |
|              |                         |      |
|              |                         |      |
|              | Add                     |      |

Manage drone registration

#### **Delete drone registration**

1. Tap the *Gear* tab in the *Profile* screen and tap on a saved drone

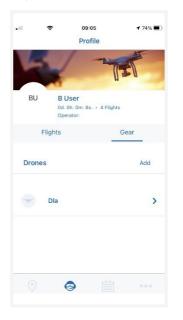

2. Tap the *Registrations* and then the saved drone registration

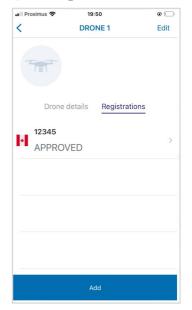

3. Tap the delete button and then *OK* 

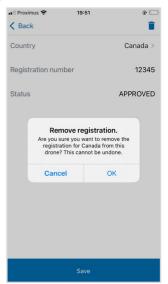

4. Drone registration is removed

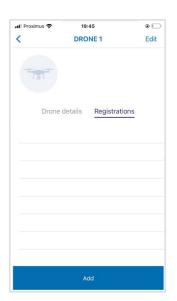

Scheduled operations

# **Scheduled operations**

Tap in the menu bar at the bottom of the screen to access the *Schedule* screen. Here you can:

- visualize the scheduled operations.
- access the scheduled operations details.
- delete scheduled operations.

The Schedule screen includes several screen elements:

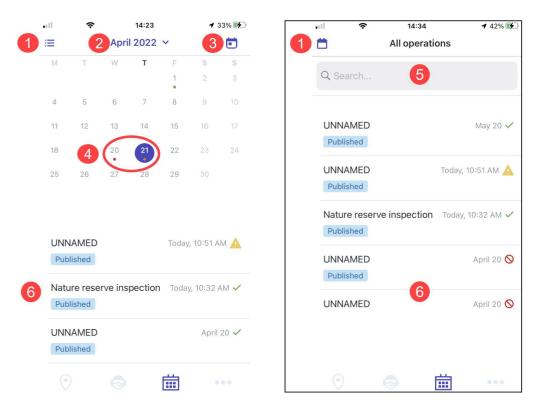

| Nr. | Description                                                                                                    |
|-----|----------------------------------------------------------------------------------------------------|
| 1   | In <i>List</i> view, tap i to switch to <i>Calendar</i> view.<br>In <i>Calendar</i> view tap i to switch to <i>List</i> view.                                                                                          |
| 2   | Tap here to select a date (in calendar view)                                                                                                    |
| 3   | Tap to highlight today's date.                                                                                                    |
| 4   | <ul> <li>A coloured dot indicates drone operations that have been scheduled for that day:</li> <li>A red dot indicates that at least one scheduled operation for that day had a negative validation result.</li> </ul> |

| Nr. | Description                                                                                                    |
|-----|----------------------------------------------------------------------------------------------------|
|     | <ul> <li>An orange dot indicates that at least one scheduled operation for that day had<br/>a warning or an action required as part of its validation results.</li> <li>A green dot indicates all scheduled operations for that day are allowed.</li> </ul> |
| 5   | Tap to look for a specific operation in the list.                                                                                                    |
| 6   | List of scheduled operations in chronological order, including the validation results colour indicators. Tap on an operation to go to the <i>Details</i> screen from where you can:                                                                         |
|     | • publish an operation. See also "Publish operation" on page 24.                                                                                                    |
|     | <ul> <li>manage tasks and permission requests. See also "Manage tasks and<br/>permission requests" on page 25.</li> </ul>                                                                                                    |
|     | <ul> <li>log a flight. See also "Log a flight" on page 32.</li> </ul>                                                                                                    |
|     | <ul> <li>delete or cancel an operation, depending on its current status. See also "Copy,<br/>delete or cancel an operation" on page 45.</li> </ul>                                                                                                    |

# Copy, delete or cancel an operation

- 1. In the list of scheduled operations, tap the operation you want to delete or cancel.
- 2. Tap ••• and select the action you want to perform.

| 浙 | The actions you can perform depend on the status of the operation. |
|---|--------------------------------------------------------------------|
| 5 | Draft operation: /delete                                           |
|   | Published operation: cancel                                        |
|   | Canceled operation: delete                                         |

# **Additional features**

| •                        | - 0       | Il Proximus 🗢 21:15                     | •   |
|--------------------------|-----------|-----------------------------------------|-----|
| ٩                        |           | My account                              | >   |
|                          |           | My documents                            | >   |
|                          |           | 🔅 User settings                         | >   |
|                          | ×         | NAV Drone Support                       | >   |
| Dla<br>0.548 lb          | Allowed   | 🔒 Privacy Code                          | >   |
| 11 Radius<br>(164.04 ft) | A 82 ft   | Terms and Conditions of Us              | e > |
| H Basic                  | 00:30     |                                         |     |
| Plan                     | Operation | Logbook                                 | >   |
| 0 0                      | 000       | <ul><li>○</li><li>○</li><li>○</li></ul> | ••• |

Tap ••• in the bottom menu bar to go to the *More* screen.

Following features are available:

- My account: Manage your account, reset your password, sign out of the application. See also "My account" on page 47.
- My documents "My documents" on page 48".
- User settings: Manage your personal unit preferences. See also "User settings" on page 50".
- NAV Drone Support: visit the NAV Drone Support web page.
- Privacy code: read NAV CANADA's privacy code.
- Terms and Conditions of Use: read NAV CANADA's Terms and Conditions of Use.
- Logbook: Get detailed information on all your logged drone flights. See also "Logbook" on page .52

# My account

In the *More* screen tap *My account*.

| Mv A             | Account     |   |
|------------------|-------------|---|
|                  |             |   |
| 22/04/2022       |             |   |
|                  |             |   |
| hone number      |             |   |
|                  |             |   |
| Nobile number    |             |   |
|                  |             |   |
| +32498581678     |             |   |
| Address          |             |   |
|                  |             |   |
|                  |             |   |
| Dity             | Postal code |   |
|                  |             |   |
| Country          |             |   |
| Make a selection |             |   |
| Operator         |             |   |
| 3 User           |             |   |
|                  |             |   |
| Save             | >           | • |
|                  | 2           |   |
| Reset password   | ,           |   |
| Sign out         | >           |   |
|                  |             |   |
| Delete account   | >           |   |
|                  |             |   |

#### Manage your account

- Reset your password.
- Log out of the NAV Drone Mobile App.
- Delete your account.

#### **Edit personal details**

- Change any of the available fields.
- Enable or disable Multi factor authentication. To increase data security you can activate *Multi factor authentication*. Next to your credentials, the NAV Drone App will also ask for a verification code that is sent in an SMS to your mobile device. Depending on your configuration you may be required to activate this feature during the registration process.

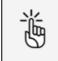

A verified mobile number is required to make use of the *Multi factor authentication* service.

- Verify your mobile number in order to be able to perform a drone operation:
  - 1. Tap the *Mobile number* field.
  - 2. Enter your mobile number.
  - 3. Tap Verify.
  - 4. Confirm your mobile number.
  - 5. Enter the verification code you receive via SMS.
  - 6. Tap Verify.
  - 7. Tap *Save*.
  - 8. You receive a message saying that your account was successfully updated.
- If you were invited by another operator to be part of his users, you can plan an operation under that operator by changing it *My account* and then *Operator*.

| Proximus 🗢              | 22:21              | e 🚅 |
|-------------------------|--------------------|-----|
| N                       | ly account         |     |
| Mobile number           |                    |     |
| +324848874              | 08                 |     |
| Multi factor authentica | ation              |     |
| disabled                | enable             | d   |
| Address                 |                    |     |
|                         |                    |     |
| City                    | Postal code        |     |
|                         |                    |     |
| Country                 |                    |     |
| Make a selection        | ni.                |     |
| Operator                |                    |     |
| Calue Steering          |                    |     |
| Make a selection        |                    | OK  |
|                         |                    |     |
|                         |                    |     |
| 1.00                    | and Parlaments and |     |
|                         | or the same        |     |
|                         | ziko zaka          |     |
|                         |                    |     |
|                         |                    |     |

- After making your updates, tap Save

# **My documents**

In the *More* screen tap *My documents*.

| Il Proximus 🗢 | 21:34<br>My documents | e 👀<br>Add |
|---------------|-----------------------|------------|
| LICENCE -     | Pilot Certificate     |            |
| RADIO_OP      | ERATOR_LICENSE - Oti  | her        |
| ELP - Leve    | I 1 Pre-elementary    |            |
|               |                       |            |
|               |                       |            |
|               |                       |            |
|               |                       |            |
|               |                       |            |
|               |                       |            |
|               |                       |            |

#### Add a document

1. Tap Add (see picture above) and fill the required fields

| Proximus 🗢 21:44                   | • 🛃      |
|------------------------------------|----------|
| K My documents                     | Save     |
| Category<br>Required field         | >        |
| Country                            | Canada > |
| Type<br>Required field             | >        |
| Other type                         | >        |
| File description                   | >        |
| Certificate num.<br>Required field | >        |
| Issued on                          | >        |
| Valid from                         | >        |
| Valid until                        | >        |

過

Category field allows to select between Radio Operator License, License (pilot certificate), Medical, ELP and Other.

2. Tap *Save* and the document is then listed

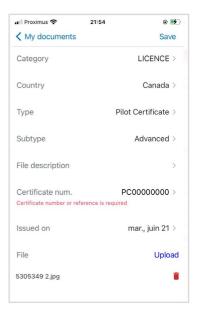

| 📲 Proximus 🗢 | 21:34             | e 🛃 |
|--------------|-------------------|-----|
| <            | My documents      | Add |
| LICENCE -    | Pilot Certificate |     |
|              |                   |     |
|              |                   |     |
|              |                   |     |
|              |                   |     |
|              |                   |     |
|              |                   |     |
|              |                   |     |
|              |                   |     |
|              |                   |     |

User settings

### **Delete a document**

1. Tap on a saved document and tap *Delete* 

| all Proximus 奈 | 21:34<br>My documents | ⊛ ⊯ | III Proximus 奈<br>〈 My documents | 22:00  ©  Delete         |
|----------------|-----------------------|-----|----------------------------------|--------------------------|
|                |                       |     | Category                         | ELP                      |
| LICENCE -      | Pilot Certificate     |     | Country                          | Canada >                 |
| RADIO_OP       | ERATOR_LICENSE - Ot   | her | Туре                             | Level 1 Pre-elementary > |
| ELP - Leve     | l 1 Pre-elementary    |     | File description                 | >                        |
|                |                       |     | Certificate num.                 | tyjj >                   |
|                |                       |     | Issued on                        | >                        |
|                |                       |     | Valid from                       | >                        |
|                |                       |     | Valid until                      | >                        |
|                |                       |     | File                             | Upload                   |

2. Tap *OK* and the document will be removed from the list

| Il Proximus 🗢 22:00                           | •                      | 11 Proximus 🗢 22:03         |            |
|-----------------------------------------------|------------------------|-----------------------------|------------|
| K My documents                                | Delete                 | < My documer                | nts        |
| Category                                      | ELP                    |                             |            |
| Country                                       | Canada >               | LICENCE - Pilot Certificate |            |
| Type Level 1                                  | Pre-elementary >       | RADIO_OPERATOR_LICEN        | SE - Other |
| File description                              | >                      |                             |            |
| Certif Are you sure you want<br>this document | to delete tyjj ><br>t? |                             |            |
| Issuer Cancel                                 | ок                     |                             |            |
| Valid from                                    | >                      |                             |            |
| Valid until                                   | >                      |                             |            |
| File                                          | Upload                 |                             |            |
|                                               |                        |                             |            |
|                                               |                        |                             |            |

## **User settings**

In the *More* screen tap *User settings*.

The User settings functionality allows you to manage your app preferences.

NAV CANADA Proprietary / Propriété exclusive

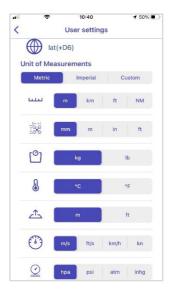

You can select:

- Coordinates format
- Units for
  - ° distance
  - $^{\circ}$  dimensions
  - ° weight
  - ° temperature
  - ° height
  - ° speed

You can use the predefined settings for the *Metric* or *Imperial* system or tap *Custom* to select your own preferences. When *Imperial* or *Metric* is selected and you change one of the settings, *Custom* is automatically selected.

When finished, tap

# Logbook

In the *More* screen tap *Logbook*.

The *Logbook* offers a similar functionality to the *Flights* tab in the *Profile* screen, with the difference that the user can filter the results on a specific drone.

#### **Filter flights**

To filter the logged flights on a drone, tap the field at the top left of the screen and change it from *All drones* to the drone of your choice in the list. Once a drone has been selected, both the logbook entries listed and the total flight time and number of flights are filtered on the selected drone.

| att   | <b>?</b> 1                        | 0:18  | <b>1</b> 54% 🔳              | •     | ŝ                         | 10:19    |                        | 7 54% 🔲 | all  | (:                      | 10:22   | ≠ 53% ■                       |
|-------|-----------------------------------|-------|-----------------------------|-------|---------------------------|----------|------------------------|---------|------|-------------------------|---------|-------------------------------|
| <     | Log                               | gbook |                             | <     |                           | Logboo   | ok                     |         | <    |                         | Logbook | C C                           |
| All d | rones                             |       | 9h. 55m. 56s.<br>31 Flights | All c | Irones                    |          | 2d. 19h. 55<br>31 Flig |         | Spee | edy                     |         | 0d. 12h. 0m. 5s.<br>1 Flights |
| P     | <b>Canal survey</b><br>12-04-2022 |       | >                           |       | Canal su<br>12-04-2022    |          |                        | >       | T    | Canal sur<br>21-03-2022 | vey     | >                             |
| P     | Pipeline check                    |       | >                           | P     | Pipeline<br>11-04-2022    |          |                        | >       |      |                         |         |                               |
| P     | Pipeline check<br>28-03-2022      |       | >                           | P     | <b>Pipeline</b> 28-03-202 |          |                        | >       |      |                         |         |                               |
|       | Building survey<br>28-03-2022     | V     | >                           |       | Building<br>28-03-202     |          |                        | >       |      |                         |         |                               |
|       | Building survey<br>28-03-2022     | y     | >                           | Make  | Building<br>a selection   |          |                        | Done    |      |                         |         |                               |
|       | Building survey<br>28-03-2022     | y     | >                           |       |                           |          |                        |         |      |                         |         |                               |
|       | Building survey<br>28-03-2022     | V     | >                           |       | Г                         |          |                        |         |      |                         |         |                               |
|       | Building survey<br>28-03-2022     | V     | >                           |       |                           | All dron | 9                      |         |      |                         |         |                               |
|       | Inspection<br>21-03-2022          |       | >                           |       |                           | Speed    | y .                    |         |      |                         |         |                               |

Logbook

# View flight details

Tap a flight in the list to go to the details of that flight.

| ÷             | 10:19        | ◀ 54% 🔳 |
|---------------|--------------|---------|
| Back          | Canal survey | Edit    |
| Operator      |              |         |
| B User        |              |         |
| UAS info      |              |         |
| DLA789        |              |         |
| Pilot         |              |         |
| User B        |              |         |
| Take-off date |              |         |
| 12-04-202     | 2            |         |
| Take-off time |              |         |
| 08:45         |              |         |
| Landing date  |              |         |
| 12-04-202     | 2            |         |
| Landing time  |              |         |
| 08:45         |              |         |
| Description   |              |         |

### Edit flight details

You can change a number of flight details:

- The drone that was used for the flight.
- Take-off date and time
- Landing date and time
- 1. Tap a flight in the list to go to the details of that flight.

| Ģ             | 10:19        | 7 54% 🔳 |
|---------------|--------------|---------|
| Back          | Canal survey | Edit    |
| Operator      |              |         |
| B User        |              |         |
| UAS info      |              |         |
| DLA789        |              |         |
| Pilot         |              |         |
| User B        |              |         |
| Take-off date | 3            |         |
| 12-04-2       | 022          |         |
| Take-off time | 2            |         |
| 08:45         |              |         |
| Landing date  |              |         |
| 12-04-2       | 022          |         |
| Landing time  |              |         |
| 08:45         |              |         |
| Description   |              |         |

2. Tap *Edit*, make your changes and tap *Save*.

| 10:19 7 54'       |                            | • |
|-------------------|----------------------------|---|
| Back Canal survey | dit <b>K</b> Back Tracking |   |
| Operator          | Drone*                     |   |
| B User            | Speedy                     |   |
| UAS info          |                            |   |
| DLA789            | Take-off date              |   |
| Pilot             | 22/04/2022                 | _ |
| User B            | Take-off time              |   |
| Take-off date     |                            |   |
| 12-04-2022        | 09:28                      | - |
| Take-off time     | Landing date               |   |
| 08:45             | 22/04/2022                 |   |
| Landing date      |                            |   |
| 12-04-2022        | Landing time               |   |
| Landing time      | 09:29                      |   |
| 08:45             |                            | _ |
| Description       | Save                       |   |

### **Delete flight**

- 1. Tap a flight in the list to go to the details of that flight.
- 2. Scroll down until you see the *Delete flight* button.

| all. | ŝ               | 10:19        | 1 54% |
|------|-----------------|--------------|-------|
| <    | Back            | Canal survey | Edit  |
|      | Location u      | navailable   |       |
|      | Landing coordi  | nate         |       |
|      | -° -' -" ; -°   |              |       |
|      | Landing locatio | in           |       |
|      | Location u      | navailable   |       |
|      | Radius          |              |       |
|      | 210.59 m        |              |       |
|      | Maximum heigi   | nt           |       |
|      | 20 m            |              |       |
|      | Flight type     |              |       |
|      | VLOS            |              |       |
|      | Rating          |              |       |
|      | Positive        |              |       |
| Г    | Delete fl       | ight         | >     |

3. Tap *Delete flight*. Click *Yes* to confirm.

# **Explore without account**

To use the app without account:

- 1. Launch the NAV Drone Mobile App.
- 2. On the Welcome screen, tap *Explore without account*.

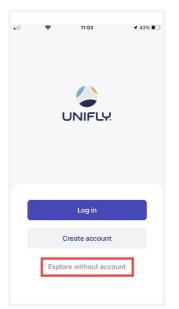

3. Read the *Terms and Conditions of Use*. Scroll down to the bottom of the text to activate the *Next* button. Do not use the NAV Drone Mobile App if you do not agree with the *Terms and Conditions of Use*.

| ÷                                                                                                    | 11:04                                                                                                    | ◀ 43%                                                                                                    |
|----------------------------------------------------------------------------------------------------|----------------------------------------------------------------------------------------------------|----------------------------------------------------------------------------------------------------|
| Те                                                                                                    | rms & Condition                                                                                                    | ns                                                                                                    |
| <ul> <li>mass no is bial panding the second second sec</li></ul> | In other than the second second secon | the professions of this is<br>an at the tare with the tare<br>information. In the second second second<br>the second second second second second<br>herein a foregoing the second second second<br>herein a foregoing the second second second<br>herein a foregoing the second second second<br>second second second second second second<br>second second second second second second<br>second second second second second second<br>second second second second second second<br>second second second second second<br>second second second second second second<br>second second second second second<br>second second second second second<br>second second second second second<br>second second second second second<br>second second second second second<br>second second second second second<br>second second second second second second<br>second second second second second<br>second second second second second<br>second second second second second<br>second second second second second<br>second second second second second<br>second second second second second<br>second second second second second<br>second second second second second second<br>second second second second second second<br>second second second second second second<br>second second second second second second second<br>second second second second second second<br>second second second second second second second<br>second second second second second second<br>second second second second |
| language version, the D<br>provided this is not prob<br>By accepting, ye                                                                                                    | utch-language version of this Agra                                                                                                    | eenen shall always prevail<br>law.                                                                                                    |
|                                                                                                    | Next                                                                                                    |                                                                                                    |
|                                                                                                    |                                                                                                    |                                                                                                    |

The following functionalities are available when using the app without an account:

- Explore the map.
- Draw an operation.
- Validate the operation against applicable rules and regulations.

For validation purposes, when exploring the app without an account, you can choose from three pre-defined drones corresponding to three weight categories.

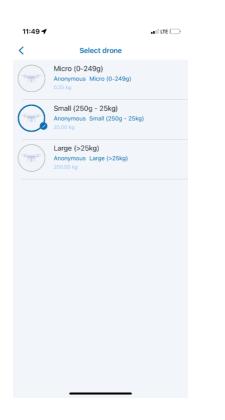

The following features, however, are not available when using the NAV Drone Mobile App without account:

- Create operations.
- The *Profile* screen and its features.
- The *Schedule* screen and its features.
- The *My account* feature.
- The *User settings* feature.

If you try to use any of these features you will receive a message asking you to sign up to gain access.

# Addendum

# **Operation constraints**

The size of an operational area is limited to optimize the use of the airspace and prevent the monopolization of high-value areas. If you draw an area that exceeds the limits, you receive a notification and will need to adapt your drawing.

#### Size constraints

The maximum area of a flight zone is limited. Depending on the shape of the operation, the constraints are:

- Polygon: 12.5 NM<sup>2</sup>
- Circle: 12.5 NM<sup>2</sup>
- Path: 12.5 NM<sup>2</sup>

These values are subject to change by NAV CANADA.

The NAV Drone Mobile App will prevent you from publishing an operation that exceeds the maximum operational area.

| 🖬 Proximus 🗢               | 13:10                         | 73% 🔳 📶    | Proximus 🗢   | 13:11                                                                | 73%   |
|----------------------------|-------------------------------|------------|--------------|----------------------------------------------------------------------|-------|
| You cannot see zo<br>Pleas | ones at this zo<br>e zoom in. | oom level. |              | Not allowed                                                          |       |
| Φ                          |                               | 0          | operatio     | ve<br>rational area drawn<br>n exceeds the may<br>surface of 12.5 NM | limum |
| The A                      |                               | · En       | 1) 2 disclai | mers                                                                 | ^     |
| R.                         |                               | ×          | 1 positiv    | e                                                                    | ^     |
| Dla<br>0.548 lb            | No                            | t allowed  |              |                                                                      |       |
| Radius<br>(278792.84 ft    | ) 📤 82                        | ft         |              |                                                                      |       |
| Basic                      | () 23                         | :59        |              |                                                                      |       |
| Plan                       | Operation                     |            |              |                                                                      |       |
| 0                          | 1222                          |            |              |                                                                      |       |

Adapt the related parameter accordingly. If the new data adheres to the operational constraints you will be able to *Publish* the operation.

### **Time constraints**

An operation can only be planned up to 60 days in advance, and its maximum duration is limited to 24 hours. These values are subject to change by NAV CANADA.

The NAV Drone Mobile App will prevent you from publishing an operation that exceeds either of these time constraints.

| •                                        | 13:19                               | 7 71% 🔳       |
|------------------------------------------|-------------------------------------|---------------|
| Omaber                                   |                                     | (1)           |
| Back                                     | UNNAMED                             |               |
| _                                        | Details Tasks                       | 6             |
| Operation name                           | 3                                   | UNNAMED >     |
| Operator                                 | 1.000                               | entras Tavil  |
| Start<br>Operation can only b            | 2022-08-0<br>e planned max 60 days  | 9 12:19 PM >  |
| End<br>The maximum duration<br>to 1 day. | 2022-08-<br>on of an operation need | -10 9:18 PM > |
| Time Tene                                |                                     | UTC 04:00     |
| Cancel                                   | Sav                                 | e as draft    |

Adapt the related parameter accordingly. If the new data adheres to the operational constraints you will be able to *Publish* the operation.

# Glossary

| Title                                            | Abbreviation | Description                                                                                                    |
|--------------------------------------------------|--------------|----------------------------------------------------------------------------------------------------|
| Above Ground<br>Level                            | AGL          | The altitude expressed in feet measured above ground level.                                                                                                    |
| Above Sea Level                                  | ASL          | The altitude expressed in feet measured above sea level.                                                                                                    |
| Activity                                         | -            | Type of operation.                                                                                                    |
| Aerodrome                                        | AD           | Any area of land, water (including the frozen<br>surface thereof) or other supporting surface used,<br>designed, prepared, equipped, or set apart for use,<br>either in whole or in part, for the arrival,<br>departure, movement or servicing of aircraft.<br>This includes any buildings, installations, and |
|                                                  |              | equipment situated thereon or associated therewith.                                                                                                    |
| Aerodrome<br>routine<br>meteorological<br>report | METAR        | A METAR describes the actual weather conditions<br>at a specified location and at a specified time as<br>observed from the ground.                                                                                                    |
| Air Navigation<br>Service Provider               | ANSP         | Organization which is responsible for the provision<br>of air navigation services in domestic or<br>international airspace.                                                                                                    |
| Air Traffic Control                              | ATC          | A service provided to aircraft in controlled airspace.                                                                                                    |
| Air Traffic<br>Controller                        | ATC          | A person holding a valid license to control air traffic.                                                                                                    |
| Air Traffic<br>Management                        | ATM          | A management concept aimed at ensuring full<br>utilization of ATC systems, according to the<br>possibilities offered by future air navigation<br>systems, as they evolve, from both a national and<br>an international perspective.                                                                            |
| Air Traffic Service                              | ATS          | A service that includes ATC service, flight services and alerting services                                                                                                    |

| Title                                                                                                    | Abbreviation | Description                                                                                                    |
|----------------------------------------------------------------------------------------------------|--------------|----------------------------------------------------------------------------------------------------|
|                                                                                                    |              |                                                                                                    |
| Air Traffic Services<br>Specialist                                                                           | -            | The ATS Specialist is a member of the NAV CANADA personnel who manages access to controlled airspace.                                                                                                    |
| Airspace                                                                                                    | -            | The portion of the atmosphere controlled by a country above its territory, including its territorial waters or, more generally, any specific three-dimensional portion of the atmosphere.                              |
| Altitude                                                                                                    | ALT          | The height of an object or point in reference to sea level or ground level.                                                                                                    |
| Approval                                                                                                    | -            | Authorization granted to an operator to<br>maneuver in controlled airspace under conditions<br>specified by an ATS unit based on the information<br>provided in the permission request                                 |
| Area Control<br>Centre                                                                                       | ACC          | An ATC unit that provides ATC service to aircraft operating within a flight information region (FIR)                                                                                                    |
| Area of<br>Responsibility<br>(Glossary for<br>Pilots and Air<br>Traffic Services<br>personnel -<br>TP11958E) | AOR          | A geographical area within which alerting service is<br>provided by an ATS unit designated as the<br>responsible unit.                                                                                                 |
| Area of<br>Responsibility<br>(NAV Drone)                                                                     | AOR          | The group of control zones for which an ATS unit is responsible for coordinating the assessment of RPAS permission requests.                                                                                           |
| Base Map                                                                                                    | -            | A base map is a background layer with geographic<br>information. A base map usually provides location<br>references for features that do not change often<br>such as boundaries, rivers, lakes, roads and<br>highways. |

| Title                                     | Abbreviation | Description                                                                                                    |
|-------------------------------------------|--------------|----------------------------------------------------------------------------------------------------|
| Beyond Visual<br>Line of Sight            | BVLOS        | Flight performed beyond the pilot's/observer's line of sight.                                                                                                    |
| Canada Air Pilot                          | CAP          | A document in which the Minister may establish<br>standard procedures for air operations at specific<br>aerodromes. Contains descriptions of approaches,<br>SID, STAR and airport layout and procedures.                                                                                                    |
| Canadian Aviation<br>Regulations          | CARs         | The rules enacted under the Aeronautics Act, that<br>govern civil aviation in Canada. Replacing the Air<br>Regulations and the Air Navigation Orders, the<br>CARs and their associated standards came into<br>force on October 10, 1996, after a comprehensive<br>consultation process between Transport Canada<br>and the aviation community. This co-operative and<br>partnership approach to rulemaking continues<br>within the Canadian Aviation Regulation Advisory<br>Council (CARAC), which discusses proposed<br>amendments to the CARs and their associated<br>standards. |
| Canadian Water<br>Aerodrome<br>Supplement | CWAS         | A joint civil/military publication concerning water<br>aerodromes that is intended to be used to<br>supplement enroute charts and the Canada Air<br>Pilot (CAP).                                                                                                    |
| Certificate                               | -            | A designation earned by a person to assure<br>qualification to perform a job or task. Example: a<br>drone pilot certificate.                                                                                                    |
| Certification Level                       | -            | Two categories (Basic and Advanced) of drone<br>operations as defined under the Canadian Aviation<br>Regulations Part IX. Each category has a different<br>set of rules drone pilots must follow.                                                                                                    |
| Checkbox                                  | -            | Graphical control element that allows the user to<br>make a binary choice, i.e. a choice between one of<br>two mutually exclusive options. For example, the                                                                                                    |

| Title                                     | Abbreviation | Description                                                                                                    |
|-------------------------------------------|--------------|----------------------------------------------------------------------------------------------------|
|                                           |              | user may have to answer 'yes' (checked) or 'no'<br>(not checked) on a simple yes/no question.                                                                                                    |
| Circuit –<br>Aerodrome traffic<br>circuit | -            | The specified path to be flown by aircraft operating in the vicinity of an aerodrome                                                                                                    |
| Civil Aviation<br>Authority               | CAA          | A government statutory authority in each country<br>that maintains an aircraft register and oversees<br>the approval and regulation of civil aviation.                                                                                               |
| Command and<br>Control                    | C2           | The data link between the remotely piloted aircraft<br>and the remote pilot station for the purpose of<br>managing flight.                                                                                                    |
| Control Tower                             | TWR          | A unit established to provide ATC service to aerodrome traffic. Also called "Tower".                                                                                                    |
| Control Zone                              | CZ           | A controlled airspace of defined dimensions<br>extending upwards from the surface of the earth,<br>up to and including 3000 ft above aerodrome<br>elevation (AAE) unless otherwise specified                                                         |
| Coordinated<br>Universal Time             | UTC          | The time system used in aviation operations and<br>given to the nearest minute, except when the pilot<br>requests a time check. Time checks are given to<br>the nearest 15 s. The day begins at 0000 and ends<br>at 2359. Synonymous with Zulu time. |
| Dialog Box                                | -            | Graphical control element in the form of a small<br>window that communicates information to the<br>user and prompts them for a response.                                                                                                    |
| Disclaimer                                | -            | Terms and conditions that apply to a user's access and use of the NAV Drone applications.                                                                                                    |
| Drone                                     | -            | An unmanned aircraft guided by remote control or<br>onboard computers. Synonymous with RPA<br>(Remotely Piloted Aircraft), UAV (Unmanned Aerial<br>Vehicle), and UAS (Unmanned Aerial System).                                                       |
| Drone Name                                | -            | Nickname that a pilot can associate with a drone.                                                                                                    |

| Title                        | Abbreviation | Description                                                                                                    |
|------------------------------|--------------|----------------------------------------------------------------------------------------------------|
| Drone Operator               | -            | The drone operator means any legal or natural person who operates or intends to operate one or more drones.                                                                                                    |
| Drone Pilot                  | -            | A drone pilot is the person designated by a drone<br>operator who is in command of the drone and in<br>charge of the safe conduct of the flight. Depending<br>on a number of factors, including the drone type<br>and the drone operation, a drone pilot may be<br>required to have one or more active certifications<br>to be allowed to execute the drone flight. |
| Emergency                    |              | A situation that places an aircraft or other vehicle,<br>or some person on board or within sight, in a state<br>that requires immediate action.                                                                                                    |
| Explore Without<br>Account   | -            | Possibility in the NAV Drone mobile app to try out<br>the mobile app without registering and logging in.<br>Therefore, not all functionalities are available.                                                                                                    |
| Flight                       | -            | A flight is considered as one takeoff and landing sequence. Therefore, an operation can consist of multiple flights.                                                                                                    |
| Flight Information<br>Centre | FIC          | A centralized ATS unit that provides services<br>pertinent to pre-flight and the enroute phase of<br>flight                                                                                                    |
| Flight Information<br>Region | FIR          | An airspace of defined dimensions extending<br>upwards from the surface of the earth within<br>which flight information service (FIS) and alerting<br>service are provided.                                                                                                    |
| Flight Service<br>Station    | FSS          | An ATS unit that provides services pertinent to the<br>arrival and departure phases of flight at<br>uncontrolled aerodromes and for transit through a<br>mandatory frequency (MF) area                                                                                                    |
| Flight Service<br>Specialist | FSS          | A certified employee assigned duties and responsibilities at an FSS or FIC                                                                                                    |
| Fly-away                     |              | An interruption or loss of the command and control link (C2 Link) where the pilot is unable to                                                                                                    |

| Title                                           | Abbreviation | Description                                                                                                    |
|-------------------------------------------------|--------------|----------------------------------------------------------------------------------------------------|
|                                                 |              | affect control of the aircraft and the aircraft is no<br>longer following its preprogrammed procedures,<br>all of which results in the RPA operating in an<br>unpredictable or unplanned manner                                                                                                    |
| Geozone                                         | -            | Any airspace that may have restrictions, may<br>require permission, or may require awareness of<br>manned aviation.                                                                                                    |
| Ground Control<br>Station                       | GCS          | A ground control station refers to the complete set<br>of ground-based hardware systems used to<br>control a drone. Synonymous with Remote Pilot<br>Station (RPS).                                                                                                    |
| Height                                          | -            | In aviation: the vertical distance of an object<br>measured from a stated reference such as the<br>ground (above ground level = AGL). Reported in<br>feet.                                                                                                    |
| International Civil<br>Aviation<br>Organization | ICAO         | A specialized agency of the United Nations, the<br>objective of which is to develop the principles and<br>techniques of international air navigation and to<br>foster planning and development of international<br>civil air transport.                                                                                                    |
| JavaScript Object<br>Notation                   | JSON         | A common data format used for asynchronous browser–server communication.                                                                                                    |
| Keyhole Markup<br>Language                      | KML          | Keyhole Markup Language (KML) is an XML<br>notation for expressing geographic annotation and<br>visualization within Internet-based, two-<br>dimensional maps and three-dimensional Earth<br>browsers. KML was developed for use with Google<br>Earth, which was originally named Keyhole Earth<br>Viewer. KML became an international standard of<br>the Open Geospatial Consortium<br><u>https://www.ogc.org/standards/kml</u> in 2008. As for<br>any XML standard, the message grammar can be<br>checked to see if it is correctly formatted so the<br>system using it will be able to read and process<br>the data. |
| Logbook                                         | -            | For pilots and operators, the logbook keeps track                                                                                                    |

| Title                        | Abbreviation | Description                                                                                                    |
|------------------------------|--------------|----------------------------------------------------------------------------------------------------|
|                              |              | of all flights conducted under a user account and provides statistics regarding the total flight time for the pilots and drones.                                                                                                    |
| Lost C2 Link                 | -            | The loss of command and control link (C2 Link)<br>contact with the RPA such that the pilot can no<br>longer manage the aircraft's flight. A lost C2 Link<br>does not necessarily result in a fly-away situation,<br>as the RPA will be programmed to follow a<br>predictable flight path until the link is reacquired<br>or the flight is terminated. Lost C2 link procedures<br>are programmed by the manufacturer, and on<br>some models, may be modified/programmed by<br>the RPAS operator. |
| Map Layers                   | -            | Airspace zone categories displayed on top of the background map (base map).                                                                                                    |
| Maximum Take-<br>Off Weight  | MTOW         | Maximum take-off weight (MTOW) of an aircraft is<br>a value defined by the aircraft manufacturer. It is<br>the maximum mass at which the aircraft is<br>certified for takeoff due to structural or other<br>limits. MTOW is usually specified in units of<br>kilograms or pounds. The mass is a fixed value and<br>does not vary with changes in temperature,<br>altitude, or runway available.                                                                                                 |
| Micro Drone                  | -            | Category of RPAs weighing less than 250 g. Under<br>the Canadian Aviation Regulations Part IX, micro<br>drone operations are subject to a different set of<br>rules than Basic and Advanced operations.                                                                                                    |
| Multicopter                  | MC           | A rotorcraft with more than two rotors. An<br>advantage of multirotor aircraft is the simpler<br>rotor mechanics required for flight control.                                                                                                    |
| Nautical Mile                | NM           | The international nautical mile is defined as<br>exactly 1852 metres (about 1.15 miles). The<br>derived unit of speed is the knot, one nautical mile<br>per hour.                                                                                                    |
| No Drone Zone<br>(NAV Drone) | NDZ          | Specific to NAV Drone, a No Drone Zone is an airspace in which drone traffic is restricted or forbidden. No Drone Zones are temporary.                                                                                                    |

| Notice to Airmen             | NOTAM | A notice distributed by means of<br>telecommunication containing information<br>concerning the establishment, condition or change                                                                                                    |
|------------------------------|-------|----------------------------------------------------------------------------------------------------|
|                              |       | in any aeronautical facility, service, procedure or<br>hazard, the timely knowledge of which is essential<br>to personnel concerned with flight operations.                                                                                                    |
| Operation<br>(NAV Drone)     | -     | An operation is created by a pilot or by an<br>operator and represented by a flight zone and<br>associated parameters such as the operation type,<br>the start/end date and time, the designated pilot,<br>the drone planned to be flown, etc.                                                                                                    |
| Operator                     | -     | A distinction is made between the operator level<br>(commercial entity) and the user level (individual).<br>One operator can invite multiple users to join their<br>crew (drone pilots, observers, and payload<br>specialists). In the same way, one user can be<br>associated with multiple drone operators, as is the<br>case for a freelance pilot who is contracted by<br>multiple operators, for example.                                 |
| Permission<br>Request        | -     | For Advanced operations in airspace controlled by<br>NAV CANADA, the operator must submit a<br>permission request to NAV CANADA. Permission<br>requests are evaluated either automatically or<br>manually, depending on the height and location of<br>the operation's flight zone. The possible statuses<br>for a permission request are: Draft, Initiated, Sent,<br>In Review, Needs Action, Approved, Rejected,<br>Rescinded, and Cancelled. |
| Pilot in Command             | PIC   | See "Drone Pilot".                                                                                                    |
| Registration<br>Number       | -     | A registration number assigned to a drone by<br>Transport Canada                                                                                                    |
| Remote Control               | RC    | The use of control signals transmitted by radio to remotely control a device.                                                                                                    |
| Remote Pilot                 | RP    | See "Drone Pilot".                                                                                                    |
| Remotely Piloted<br>Aircraft | RPA   | See "Drone".                                                                                                    |
| RPAS Traffic                 | RTM   | An international aviation concept that brings an                                                                                                    |

| Title                                                     | Abbreviation | Description                                                                                                    |
|-----------------------------------------------------------|--------------|----------------------------------------------------------------------------------------------------|
| Management                                                |              | automated ATM- like system to very low-level<br>airspace which will be occupied primarily by<br>unmanned aircraft (commonly referred to as<br>drones).                                                                                                    |
| Shape Handle                                              | -            | Graphic control element in the form of a small square, used for editing a shape by dragging the handle.                                                                                                    |
| Tasks                                                     | -            | For a drone operator, the Tasks tab lists all tasks<br>related to an operation, in three categories<br>representing three different task statuses: Action<br>Required, Submitted and Resolved. In the context<br>of NAV Drone, tasks are associated with a<br>permission request.                                                                                                    |
| Tooltip                                                   | -            | Common graphical user interface element<br>displayed as an informational text box when<br>hovering over an item. It is used in conjunction<br>with a cursor, usually a pointer.                                                                                                    |
| Transport Canada                                          | тс           | The federal authority responsible for regulating civil aviation in Canada.                                                                                                    |
| Transport Canada<br>Aeronautical<br>Information<br>Manual | TC AIM       | A primary Transport Canada publication of<br>aeronautical information intended to serve as a<br>pre-flight reference source for pilots and that<br>contains information essential to aircraft<br>operations in Canadian Domestic Airspace (CDA). It<br>consolidates information of a lasting nature into a<br>single document. Topics covered are general flight<br>information, communications, meteorology, rules<br>of the air and ATC procedures, entry and<br>departure requirements for international flights,<br>search and rescue, aeronautical charts and<br>publications, licensing and registration, health and<br>airmanship. |
| UAS Traffic<br>Management                                 | UTM          | Equivalent to RPAS Traffic Management (RTM)                                                                                                    |
| Uncontrolled                                              | -            | An aerodrome at which a control tower has not                                                                                                    |

| Title                                  | Abbreviation | Description                                                                                                    |
|----------------------------------------|--------------|----------------------------------------------------------------------------------------------------|
| Aerodrome                              |              | been established. This designation also applies<br>during the non-operational period when an<br>established control tower is on reduced hours<br>(part-time)                                                                                                    |
| User Agency                            | -            | The agency, organization, or military command<br>responsible for the activity for which Class F<br>airspace has been provided. The user agency shall<br>be identified for Class F restricted areas, military<br>operations areas, and danger areas and, where<br>possible, should be identified for Class F advisory<br>areas. |
| Validation                             | -            | An operation validation consists in verifying that<br>the operation complies with applicable rules and<br>regulations.                                                                                                    |
| Vertex                                 | -            | In geometry, a vertex is a point where two or more<br>curves, lines, or edges meet. As a consequence,<br>the point where two lines meet to form an angle<br>and the corners of polygons are vertices.                                                                                                    |
| Very Low Level                         | VLL          | Very Low-Level airspace (VLL) is usually<br>understood to be the volume of air below 500ft<br>above (non-built-up) ground level.                                                                                                    |
| Visual Flight Rules                    | VFR          | The rules that govern the procedures for<br>conducting flight under visual conditions. The<br>abbreviation is used by pilots and controllers to<br>indicate a type of flight plan or weather conditions.                                                                                                    |
| Visual Line-of-<br>Sight               | VLOS         | Unaided visual contact at all times with a remotely<br>piloted aircraft that is sufficient to be able to<br>maintain control of the aircraft, know its location<br>and be able to scan the airspace in which it is<br>operating in order to perform the detect and avoid<br>functions in respect of other aircraft or objects. |
| Visual<br>Meteorological<br>Conditions | VMC          | Meteorological conditions, expressed in terms of visibility and distance from cloud, equal to or greater than the minima specified in CAR 602.                                                                                                    |

For all information about the NAV Drone Mobile App, please visit <u>https://www.navcanada.ca/en/flight-planning/drone-flight-planning/nav-drone-support.aspx.</u>

If you have any questions, please contact us by sending an email to <u>navdrone@navcanada.ca.</u>

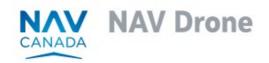